## **KinoDen is the online digital library of Japanese e-books Reader App Manual**

**Download this bREADER Cloud app to read comfortably** 

**Customize how you read!**

**Download E-books on your device!**

数学

レファレンス

**Make your own bookshelf**

**Add bookmarks**

**Create notes and highlights** **You can use your Google, Twitter, Facebook ,Apple and Microsoft accounts to log in to the app.**

#### **Steps to start the app (Please read further for details.)**

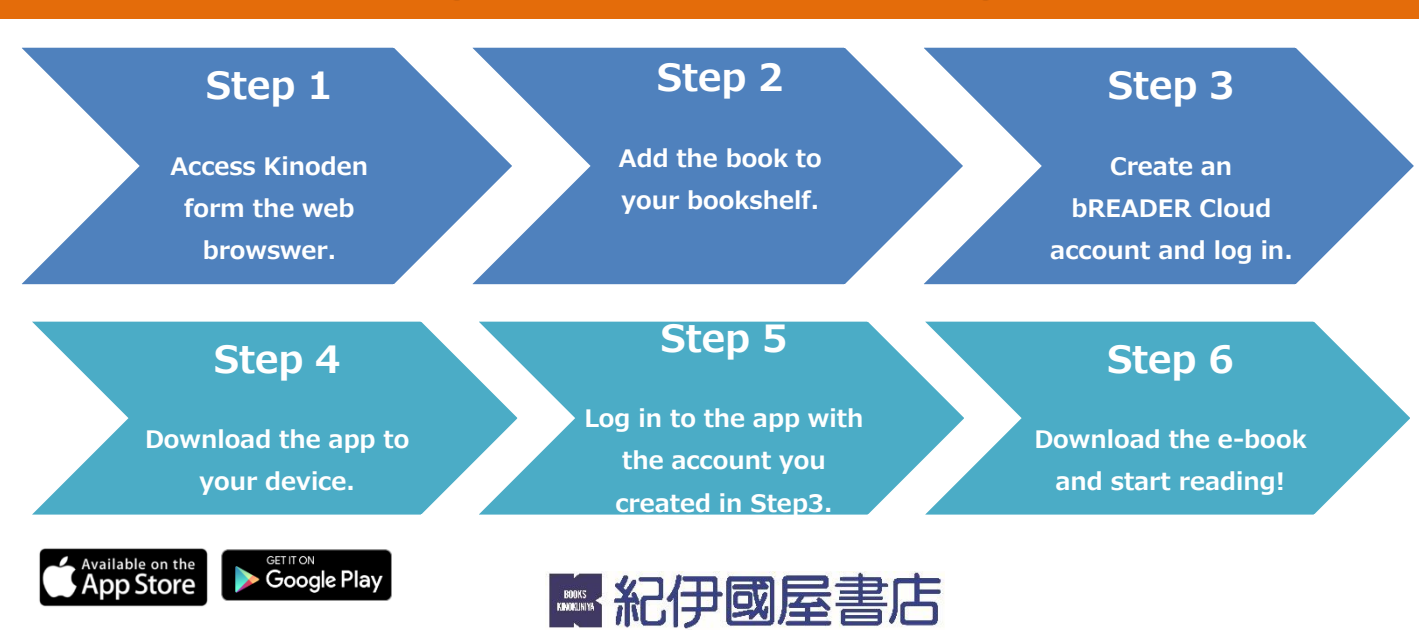

# **KinoDen:Ebook**

**provided by Kinokuniya Book Store.**

**on your favorite device!** 

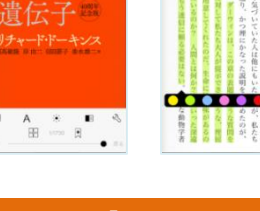

ie Selfish Gei

利己的な

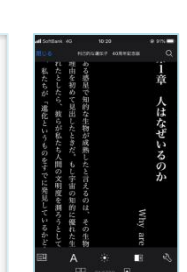

**bREADER Cloud** 

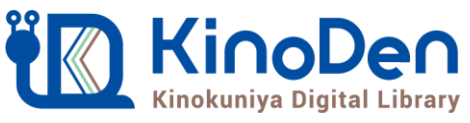

**KinoDen How to start an App**

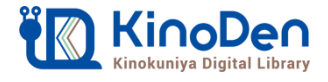

### **Step1&2(@Web Browser) Add the book to your bookshelf**

● Access the KinoDen Library from the Web Browser. Search for the book you want to read and press [My本棚に登録] to add the book to your own bookshelf.

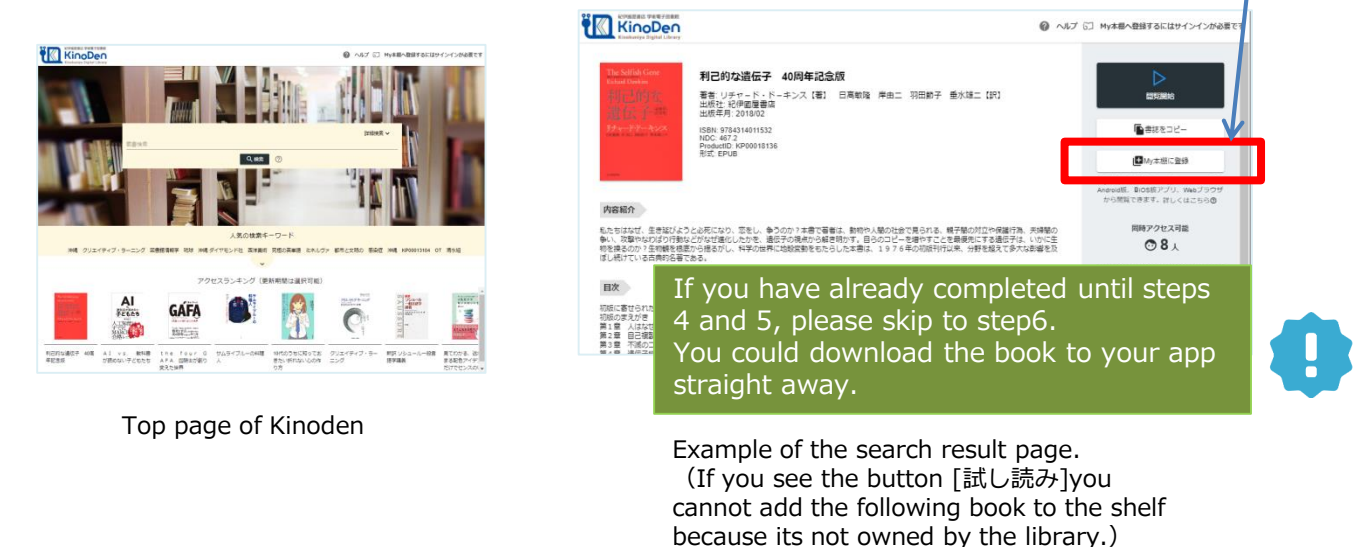

**(Warning) If you are accessing Kinoden from outside the campus, the single sign on page will appear. Please log in with your Hitotsubashi verify ID and password.**

#### **Step3(@Web Browser) Create an account & log in to the app**

●If you don't have an account for the bREADER Cloud, the pop-up will appear. Please create an account, and press [My本棚に登録] after you logged in.

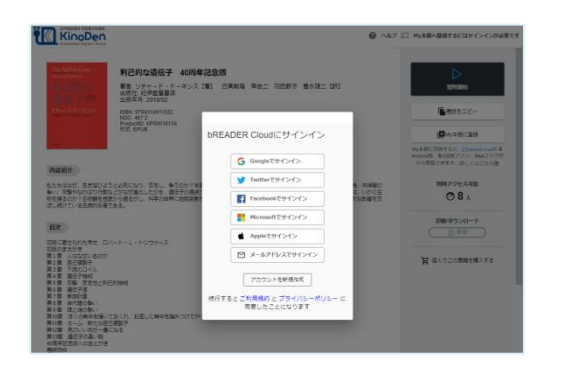

Pop-up for creating and signing in to bREADER Cloud (You can use your Google, Twitter, Facebook, Apple, Microsoft account to sign up.)

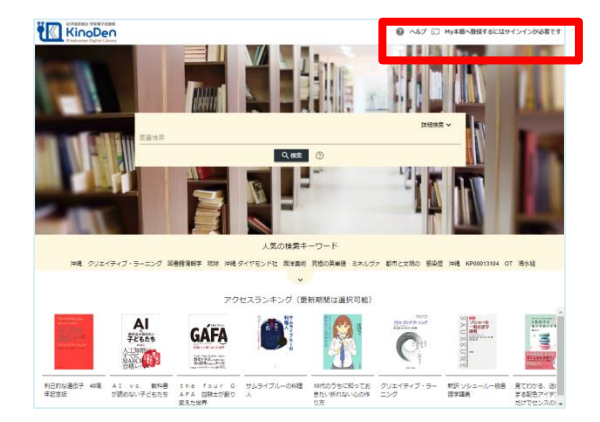

You can also sign in from the top page.

#### **(Warning) You have to access Kinoden from the web browser regularly.**

When you open the e-book from the App after not accessing for a long period, you might need to access Kinoden and log in to your account from the browser to re-activate your account.

#### **KinoDen How to start an App**

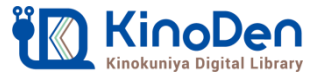

#### **Step4&5(@App) Install the App to your own device.**

● After adding the e-book to your bookshelf, please install the app to your device following the instruction on the pop-up. After opening the app, please log-in with the bREADER Cloud account you have created in Step3.

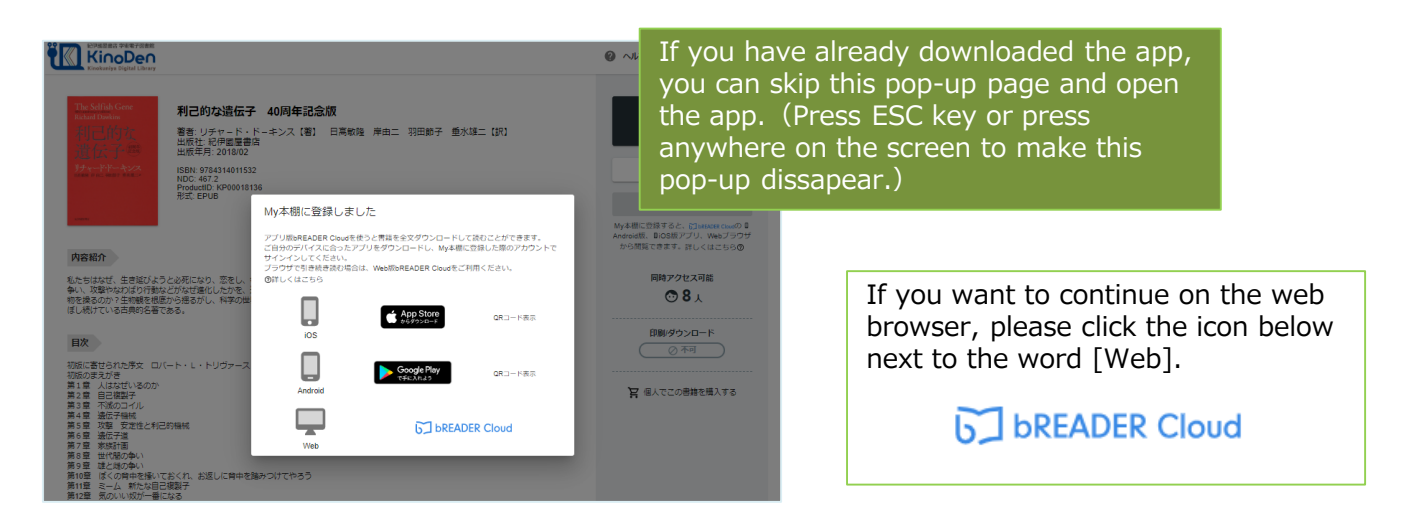

#### **Step6(@App) Downloading e-books onto your device**

●If you open the app from your device, the e-book you added to your bookshelf will appear on the Inbox. It will start downloading after you touch the cover. Tap the cover and start reading after the download is completed.

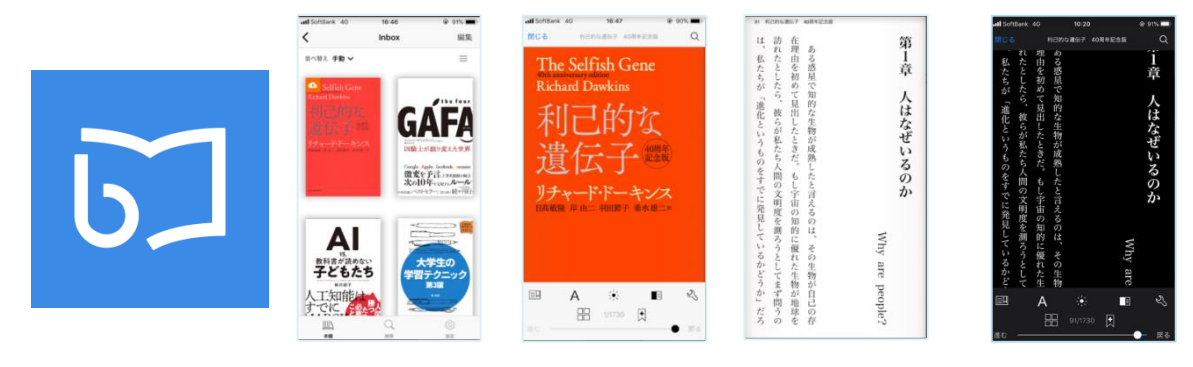

My本棚(My Bookshelf) expample

E-book page examples (You can invert the colors.)

**(Warning) You cannot use the app offline. Also there is a limit to the number of people who can access the ebook at one time. If your access got denied, there might be more than few people accessing the same ebook at one time. Please try accessing again later.**

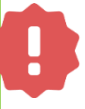

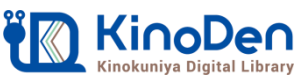

#### **FAQ Frequently Asked Questions**

#### **Q1:What is the difference between reading on the browser and an app?**

Browser is more easier to browse through books and search the information for a reference. It can also be used on shared computers at schools, libraries, and workplaces. On the other hand, the app allows you to download the full text to your mobile device so its better if you are trying to read through one book. Also only the app allows you to add your own bookmarks and markers.

#### **Q2:Is there a return date for the e-books?**

No there isn't. However, if you have not accessed the KinoDen for a long time, you will need to access the site and sign in to your bREADER Cloud account before opening the e-book from the app. Therefore, if you cannot access the KinoDen due to the reasons such as graduation or retirement, you will not be able to open e-books from the app. In that case, we recommend you to delete the e-books from My Bookshelf. bREADER Cloud as an app is still available for personal use.

#### **Q3:Is there a access limits?**

There is a limit to the number of people who can view the same e-book on a browser or app at the same time, depending on the e-book purchase status of your institution.

In general, one person can access at the same time, but there are cases where three or more people can access. If you cannot view it for this reason, please try to view it after a while. (You can check the number of people who can view each content at the same time on the KinoDen website.)

#### **Q4:Can I call up the bookmarks and markers that I have added at any time?**

Yes. The bookmark and marker data will be synchronized across multiple devices by signing in with the same bREADER Cloud account. However, please be aware that once you delete an e-book from My Bookshelf, even if you register the same e-book again to My Bookshelf, the previous bookmarks and markers will not be restored.

#### **Q5:Can I print the pages of e-books from the app?**

You cannot print out the pages from the app. If you need to print, you can do so from the browser. However, there are cases where printing is not possible or the number of pages that can printed is limited, due to publisher policy.

#### **If you have any questions, please contact us:**

Hitotsubashi University Library(Contact Form) 一橋大学附属図書館(問い合わせフォーム) <https://www.lib.hit-u.ac.jp/contact/contactlist/ejdb/>

Kinokuniya Company Ltd, Digital Information Sales Department Tel:03-6910-0518 e-mail: [ict\\_ebook@kinokuniya.co.jp](mailto:ict_ebook@kinokuniya.co.jp) (Business Hours 9:30-18:00 Excluding weekends and holidays.)

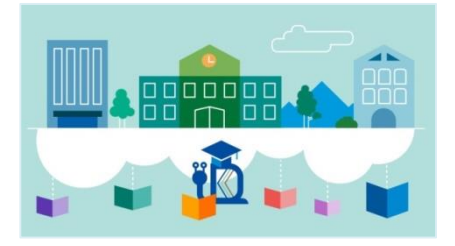